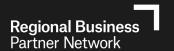

# **Guide to the Regional Business Partner (RBP)**

## **Website for Businesses**

### **CONTENTS**

#### **SECTION 1 - INTRODUCTION**

- Introduction
- The Regional Business Partners (RBP) Network
- Management Capability Development Voucher Fund
- COVID-19 Business Advisory Fund

### **SECTION 2 - REGISTRATION**

- Register and create a Business company profile
- Confirm the registration process and log in
- Create users under the Business company profile

#### **SECTION 3 – GETTING STARTED**

- Log in
- Home Page Overview

#### **SECTION 4 - RECEIVING A VOUCHER**

- Receiving a 'virtual' capability development voucher
- How to use your voucher

### **SECTION 5 - PROVIDING FEEDBACK ON THE TRAINING RECEIVED**

### **SECTION 6 – UPDATING USER AND BUSINESS DETAILS**

#### **SECTION 1 - INTRODUCTION**

#### Introduction

This guide has been designed to assist you with using the Regional Business Partners (RBP) website. The website has been developed to create a virtual marketplace detailing registered services and where businesses can receive and redeem their RBP Funding vouchers.

#### The RBP Network

Our Growth Advisors take a birds-eye look at your whole business, then help you connect with the right resources and experts so you can build capability and grow. As part of a national network of people who can help, we're your first port of call when you want to grow your business.

When you register on the RBP website you will be able to create your own unique company profile and create any additional users under your company profile.

Once you register one of our RBP Growth Advisors will be in touch to set up a discovery session to get to know you and your business.

After your discovery session the RBP Growth Advisor will provide an action plan with some next steps for you and your business, then check in with you from time to time.

#### **Management Capability Voucher Fund**

The Management Capability Voucher Fund enables a business to receive a financial subsidy of up to 50% towards the cost of management capability development training.

After a business has met with a Regional Business Partner and undergone a discovery session, the Regional Business Partner may advise that key management staff invest their time in specific training.

In some cases, businesses may be provided with a Management Capability Development Voucher, to use as a partial payment towards the cost of management training services.

The value of vouchers issued will vary and they can be used to cover up to 50% of the full cost of the service fee, up to a maximum value set by the issuing Regional Business Partner. The maximum amount a business can receive in one financial year is \$5,000 excluding GST.

Eligible areas of management capability development include **Business Planning**, **Business Systems**, **Business Sustainability**, **Capital Raising**, **Export**, **Finance**, **Governance**, **Lean Manufacturing/ Business Operations**, **Managing Resources**, and **Marketing**.

Management Capability Development Vouchers are available to businesses that demonstrate a desire to innovate and grow, and who meet the following criteria:

- have undergone an assessment with a Regional Partner
- have fewer than 50 full time equivalent employees
- are registered for GST in New Zealand
- are operating in a commercial environment

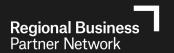

privately owned businesses, or are a Maori Trust or incorporation under the Te Ture Whenua Maori
 Act 1993 or similar organisation managing Maori assets under multiple ownership

#### **COVID-19 Business Advisory Fund**

- The Government has allocated additional funding to support businesses through the COVID-19 pandemic.
- The Covid-19 Business Advisory Fund has been provided by government to enable businesses to access expert advice and support and is being administered through the Regional Business Partner Network.
- Business owners can access <u>up to</u> \$5000 excl. GST per business from the COVID-19 Business Advisory Fund.
- This funding can be used with a range of providers of registered services depending on business needs. It is 100% funding; no co-funding is required.

#### **Eligibility Criteria for Businesses**

#### **Businesses must:**

- Have undergone an assessment with a Regional Business Partner Growth Advisor
- Have fewer than 100 full time equivalent employees, and
- be GST registered in New Zealand, and
- have a New Zealand Business Number, and
- be operating in a commercial environment; and
- be a privately-owned businesses or are a Māori Trust or incorporation under the Te Ture Whenua Māori Act 1993 or similar organisation managing Māori assets under multiple ownership.

#### Non-eligible organisations

- Charitable trusts
- Incorporated societies

#### **Funded Services**

Businesses can access expert advice and support in one or more of the following subject areas:

- HR & Employee Relations and Legal
- o Financial and Cashflow Management
- Health and Wellness
- Business Continuity Planning
- Marketing Strategy
- Digital Enablement Strategy.

#### **SECTION 2 - REGISTRATION**

#### Register and create a Business company profile

Step 1: Go to the REGISTER NOW link.

## The RBP network can connect you.

To keep you growing you need the right advice.

Our Growth Advisors take a birds-eye look at your whole business, then help you connect with the right resources and experts so you can build capability and grow. As part of a national network of people who can help, we're your first port of call when you want to grow your enterprise efficiently and effectively.

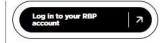

#### Register now

Ready to grow your business? Or think you can provide New Zealand businesses with support or training solutions? Register below.

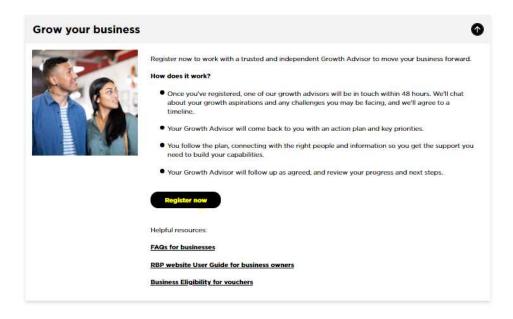

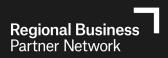

Step 2: Enter your GST Number (or your personal IRD number if not GST registered).

The site will use this number to verify your business is not already registered.

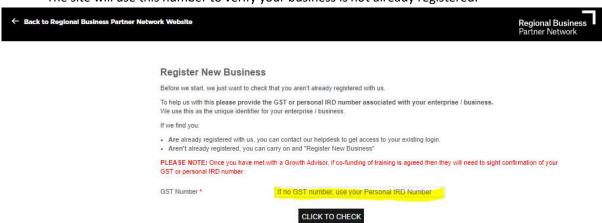

Step 3: Complete the "Register New Business" form to set up your business profile and your "User Details".

# Register New Business \* indicates a required field. Business Details Legal Business Name \* 0 Trading Name Business Contact Person \* 0 Business Contact Email \* 0 Business Structure\* (Please select) Year Started Trading 0 OR " Planned Trading Start Does Employ Staff GST Number \* 789456132 Primary Business Location \* (Please select) Business Physical Address \* Business Physical Postcode \* Post Code Business Postal Address Different From Business Physical Address

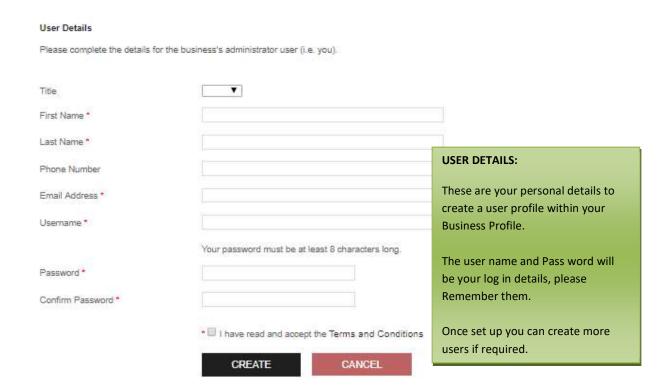

#### Step 4: Email Confirmation:

Once your profile is created an email will be sent to your account from Regional Business Partners Network Website requesting you to confirm your email address to complete the registration process.

#### **Business and User Successfully Created**

The business Red Car Company Limited has been successfully created.

A user account for RedCar123 has been registered. The email address entered for this user must be verified before the user can log into the system. Please check your email and undergo the email address verification process.

If the email is not in your Inbox, please check your Spam or Junk folder.

### Note:

If you have not received an email please check your SPAM or JUNK folder before calling the helpdesk.

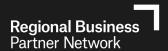

### **SECTION 3 – Using the Site**

### Log in

Step 1: Go to the RBP website and click on the login button on the home page

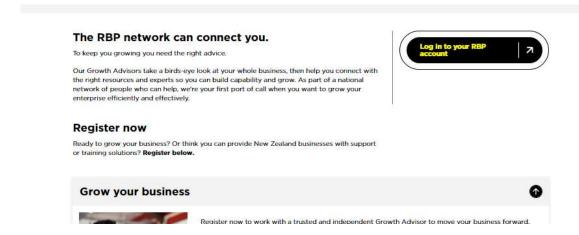

Step 2: enter the user name and password you created when registering.

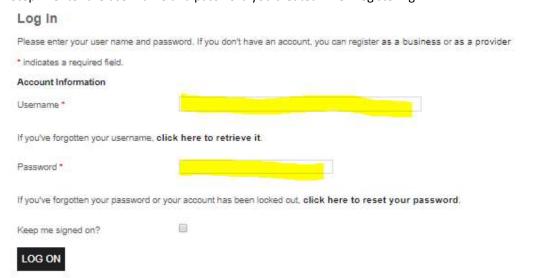

#### Note:

If you have forgotten your user name or password you can retrieve/reset these by clicking links on the log in page.

#### **Home Page Overview**

Once logged in your home page will look like the screenshot below. Use the tabs on the left side of the page to navigate the site.

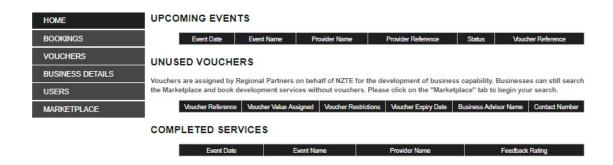

### **Tab Summary:**

**Home:** is the page you land on when you log in. this page will also show details of vouchers received and event bookings you have made.

Bookings: will show full details of events you have booked on.

**Vouchers:** if you have been issued vouchers this is where you will see the information.

Business Details: this is where you can edit the business profile information.

*Users:* this is where you can edit user details and create new users if others from your business need to be able to login to the site.

*Market Place:* this will take you to the online market place where you can search for relevant services to help you grow your business.

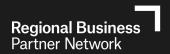

#### **SECTION 4 – RECEIVING A VOUCHER**

### Receiving a 'virtual' voucher

Your local Regional Business Partner will issue a voucher for an amount on the RBP website. New vouchers will be visible on your HOME page, under UNUSED VOUCHERS.

To see more detail regarding the voucher, click on the VIEW tab.

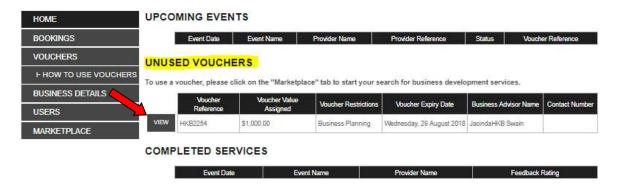

### **Searching for a Provider or Event**

Click on the "Marketplace" to search a large number of services designed to help business owners grow their businesses. The Marketplace has a number of filters to help you find the right service. They are:

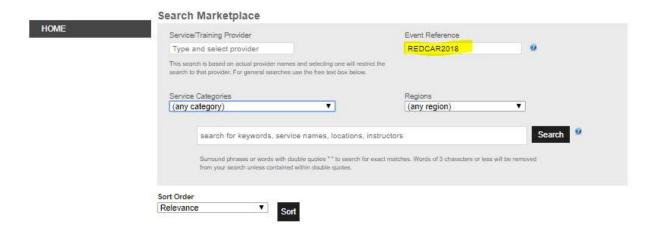

<u>Service Provider</u> – Already know the name of your provider? Enter the first three letters of the service provider you are looking for and click on their name when it shows up to select them.

<u>Event Reference</u> – if you have been given an event reference number from your service provider enter it her and click Search. You will then be taken directly to the service and event set up for you.

<u>Service Categories</u> – if you are looking for training options under one of our eligible categories you can filter by category here.

Regions – selecting a region will show services that can be delivered in the selected region.

<u>Search for keywords</u> – You can perform a keyword search by entering details in the search field. Please note all results which include these keywords will be displayed.

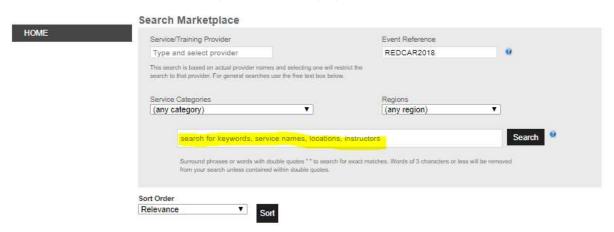

To make a Booking

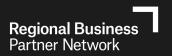

Once an event is available you will be able to make a booking, your service provider will provide you with a unique reference code to help your search. Step 1: Click on the "Make a booking" button to start the process:

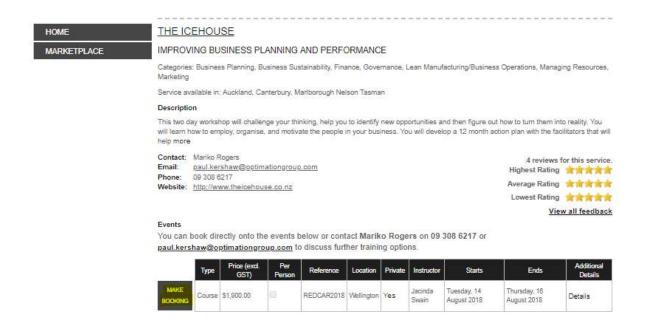

Step 2: Select the voucher you want to use and click "Continue":

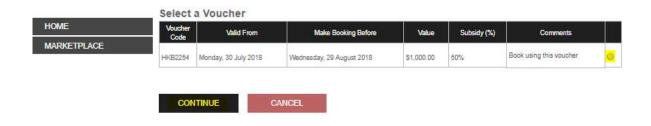

Step 3: To complete the booking, you need to provide an email address, and enter the FULL names of all attendees who will be attending the training. Each name needs to be separated by a line break (return) or a comma.

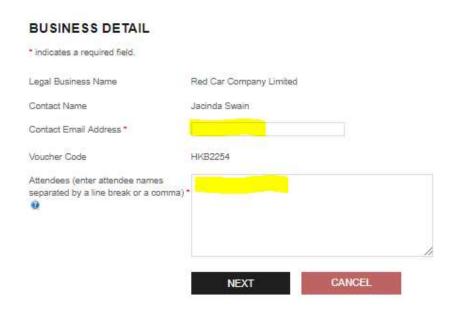

Step 4: Once you have completed the details and clicked on NEXT, you will be able to review your request and if correct click "Submit the booking request".

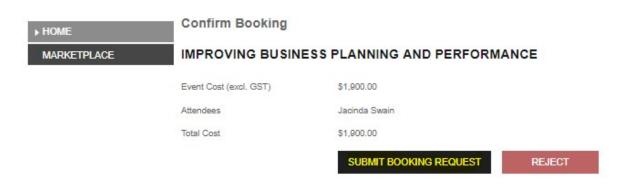

Step 5: You will then be shown a booking confirmation screen and the provider will be sent an email letting them know that you have made the booking.

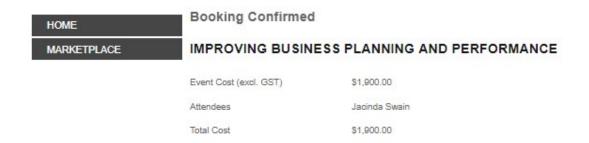

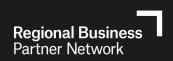

Step 6: Once booked the event will show on your home page under "Upcoming Events"

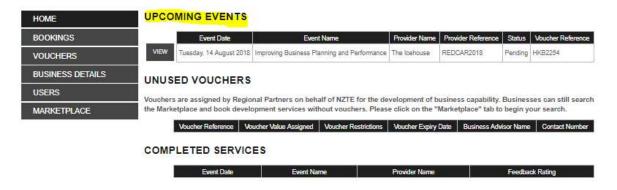

## **Cancelling a booking**

Step 1: click on BOOKINGS tab on the Home pave, then click view for the relevant booking

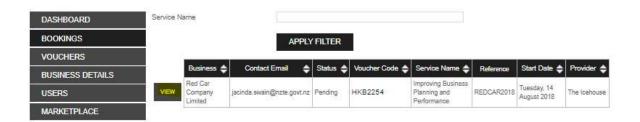

Step 2: Click the "Cancel this booking tab". Please be aware that you may be required to pay cancellation charges to the Service Provider.

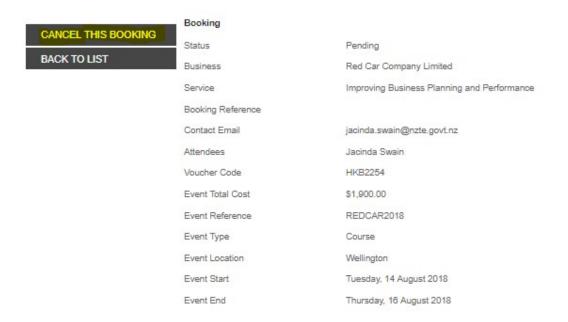

Step 3: confirm cancelation

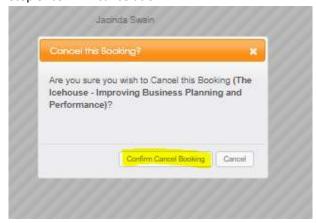

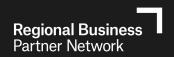

### SECTION 5 – PROVIDING FEEDBACK ON THE SERVICE RECEIVED

An email requesting your Feedback is sent when you have **completed** a Service. This will show on your HOME PAGE, at the bottom under COMPLETED SERVICES.

Click VIEW to see the Event information and provide feedback.

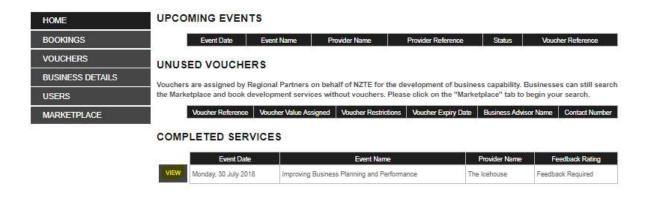

Then select "Provide Feedback".

Booking PROVIDE FEEDBACK Status Completed BACK TO LIST Red Car Company Limited Business Service Improving Business Planning and Performance Booking Reference Contact Email jacinda.swain@nzte.govt.nz Attendees Jacinda Swain Voucher Code HKB2254 Event Total Cost \$1,900.00 Event Reference REDCAR2018 Event Type Course Event Location Wellington Monday, 30 July 2018 Event Start Event End Monday, 30 July 2018

### Feedback Form:

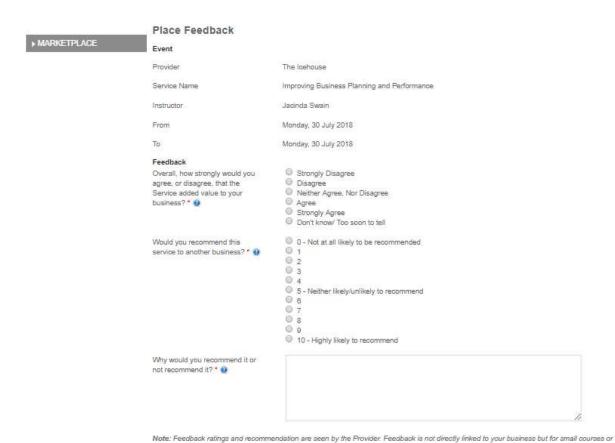

one on one training it may be possible for a Provider to identify comments as belonging to you.

CONFIRM

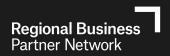

#### **SECTION 6 – UPDATING YOUR USER AND BUSINESS DETAILS**

#### **Updating Your User Details**

Clicking on the MY DETAILS link in the top right hand corner will show your Account Details. Details can be edited in this section, including the option to change your password.

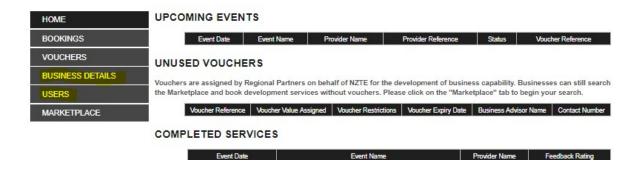

#### **Update Business Details**

Click on the Business Details tab and then select EDIT to make changes to your business details:

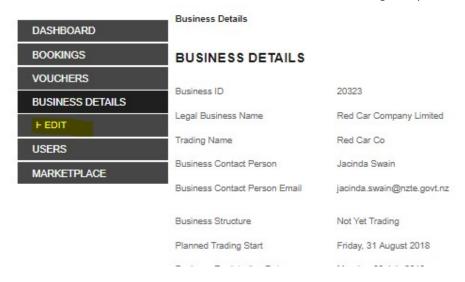

#### **Create New User**

Click on the USER tab which shows all current users.

- You can select CREATE USER tab to add a new user
- Select "View" to update current user details:

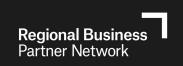

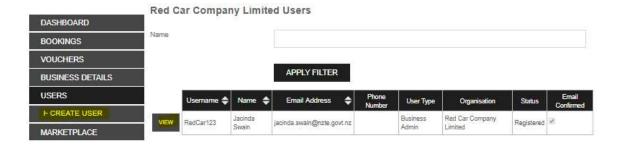

Complete relevant fields and tick ADMINISTRATOR if you want the new user able to setup new users.

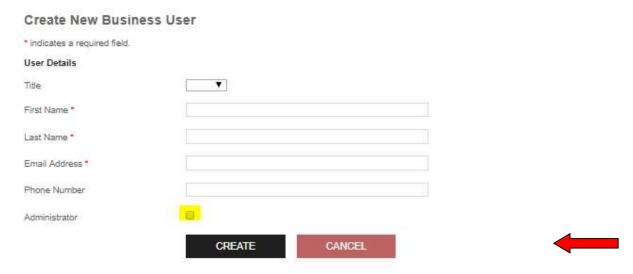

Once you have created a new User, a new screen will appear, with a grey text box. Right click on the grey box, choose copy, and then enter this information into a new mail message. Send this information to the new user, and they will be able to complete the registration process, setting up a user name and password for the system. Information is provided at the bottom of the screen to assist.

Home > Users > User Created

#### **User Successfully Created**

A user account for John Example has been partially registered. This user's registration code is:

#### Yg5ayabfghg SPXEbYGZu

John Example can complete his/her registration by visiting this website (http://13.70.124.201/) and registering with the above registration code. He/she can also register by simply visiting the following URL:

http://13.70.124.201/Account/RegisterWithCode?code=Yg5ayabfghqSPXEbYGZu

You will need to send the registration code to John Example (Example@nzte.govt.nz), Below is a sample email message you can send to John Example containing all the information he/she needs. You can use this message as-is, alter it, or send a completely new email message. The important part is that the user gets the registration code and instructions on how to use it.

Dear John Example,

A new login has been created for you on the Regional Business Partners website.

Before you can log into the site, you will need to select a username and password. To do this, please visit the following URL:

http://13.70.124.201/Account/RegisterWithCode?code=Yg5ayabfghqSPXEbYGZu

If you have any problems please contact the Regional Business Partners website helpdesk on 0800 287 467 or contact your local Regional Business Partner.

https://www.regionalbusinesspartners.co.nz/

You can send this message by completing the following steps:

- 1. Right click on the message text above and select Copy.
- Create a new email message addressed to Example@nzte.govt.nz. This can be done by clicking on the link, or opening your email client (e.g.
  Outlook or Hotmail) and entering 'Example@nzte.govt.nz' in the subject line.
- 3. In your email message, right click in the message body and select Paste.
- 4. Enter a subject line, edit the message if you wish, and send it.